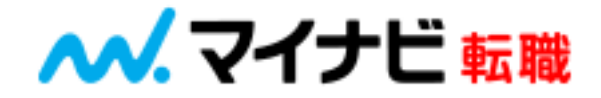

# スカウトメールの 配信につきまして

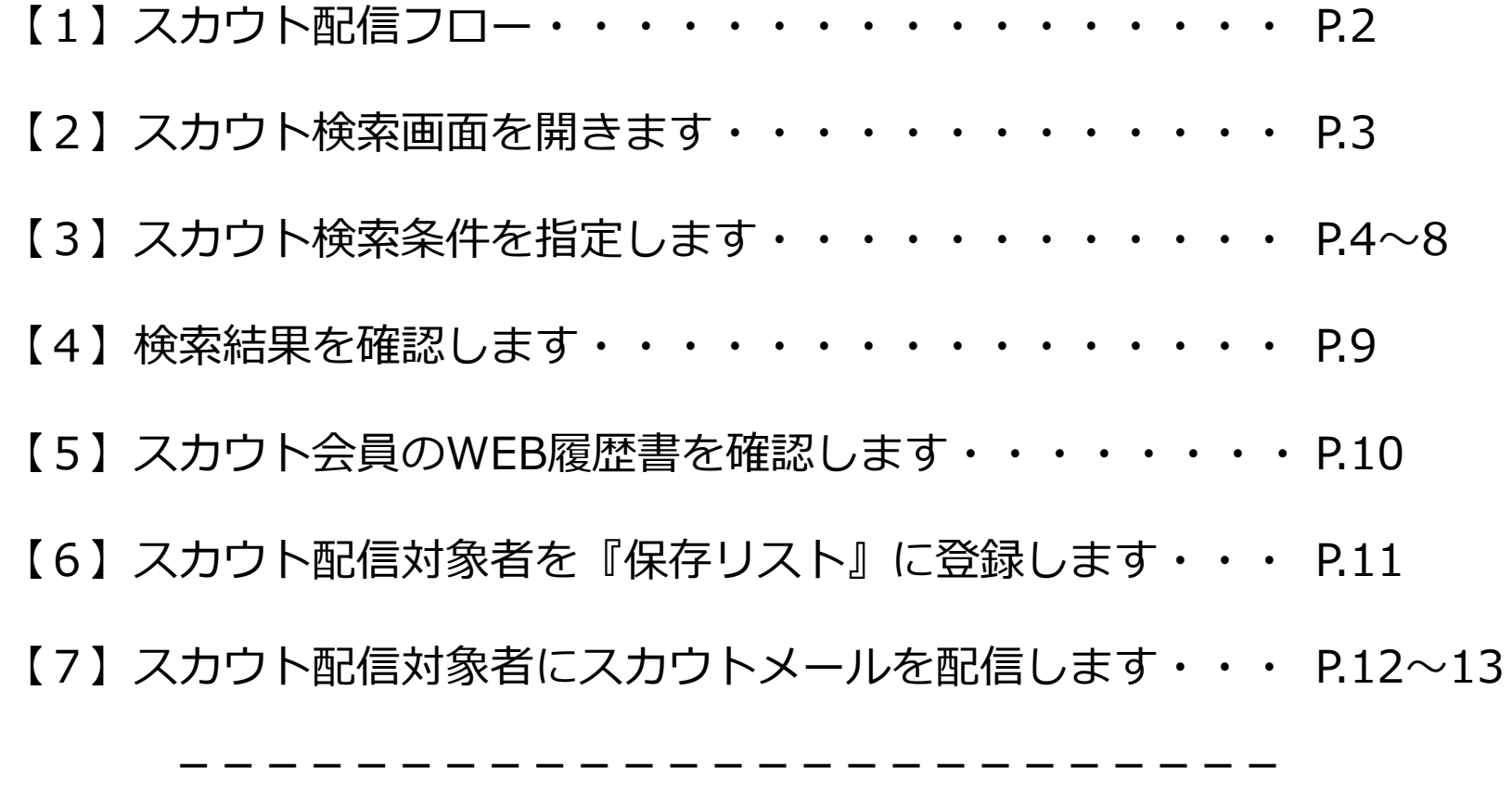

<応用編>

【1】スカウト配信対象者に『評価』をつけましょう・・・・・ P.14

【2】自動『再アプローチ』機能を活用しましょう・・・・・・ P.15

# 【1】スカウト配信全体フロー概要

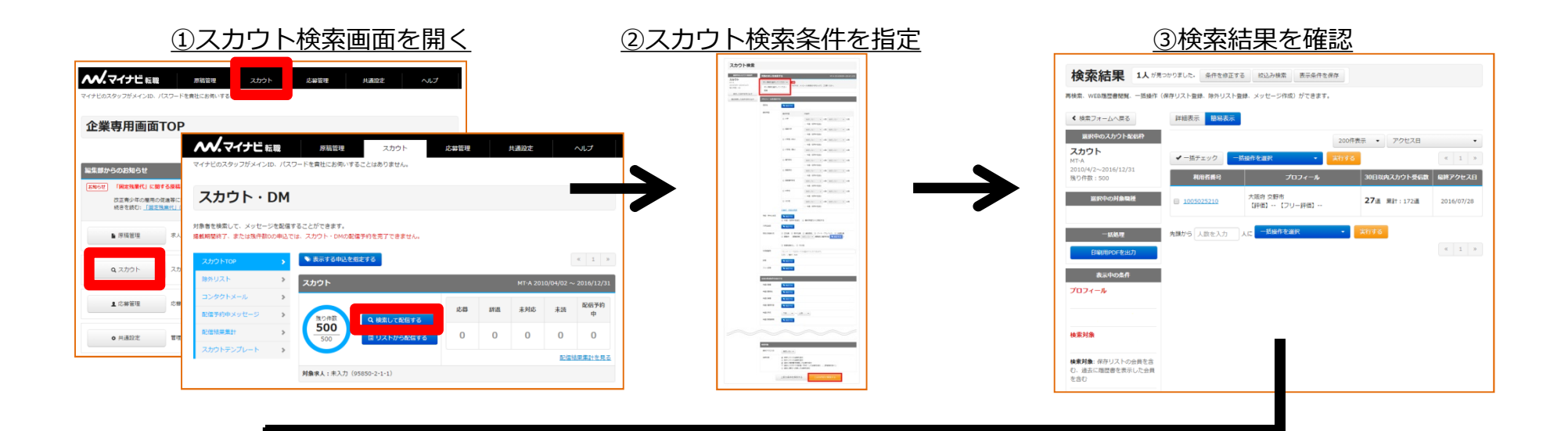

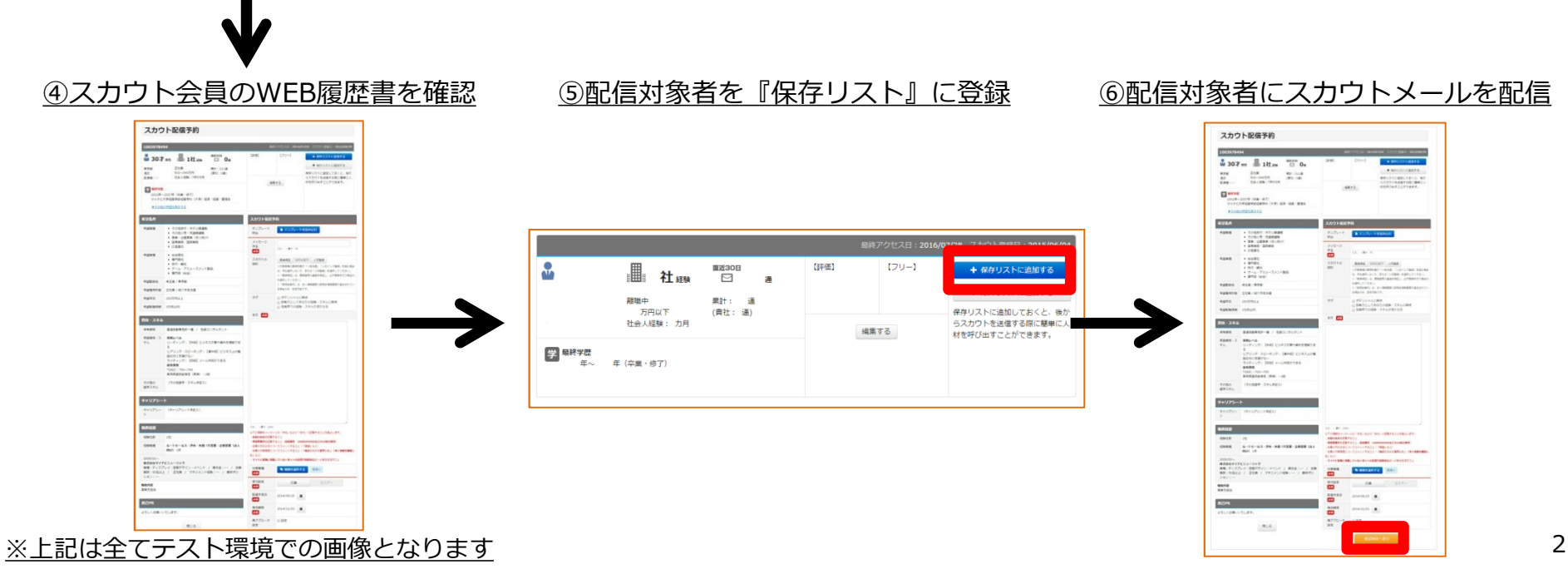

# 【2】スカウト検索画面を開きます

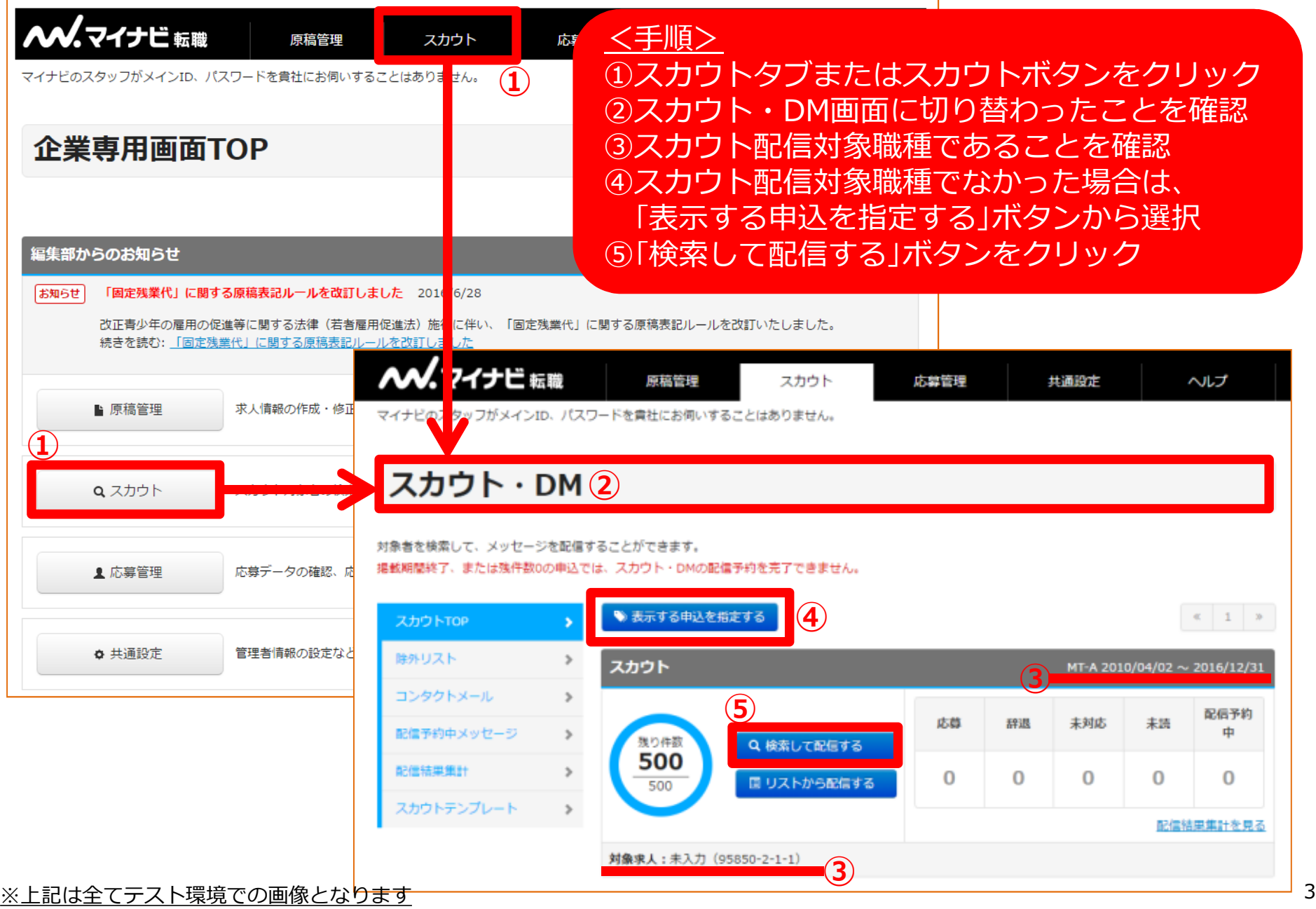

### 【3】スカウト検索条件を指定します(概要)

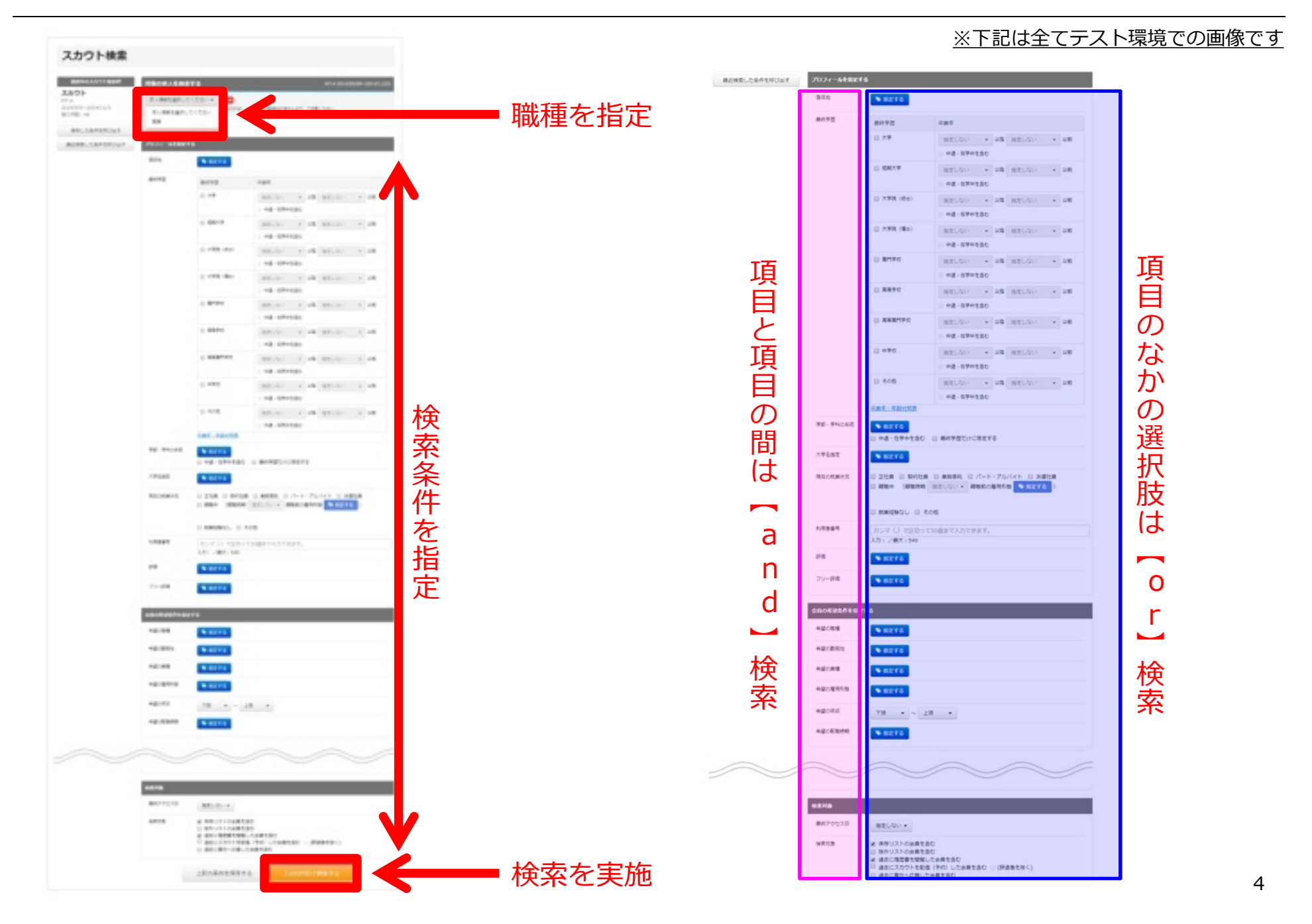

# 【3】スカウト検索条件を指定します(概要)

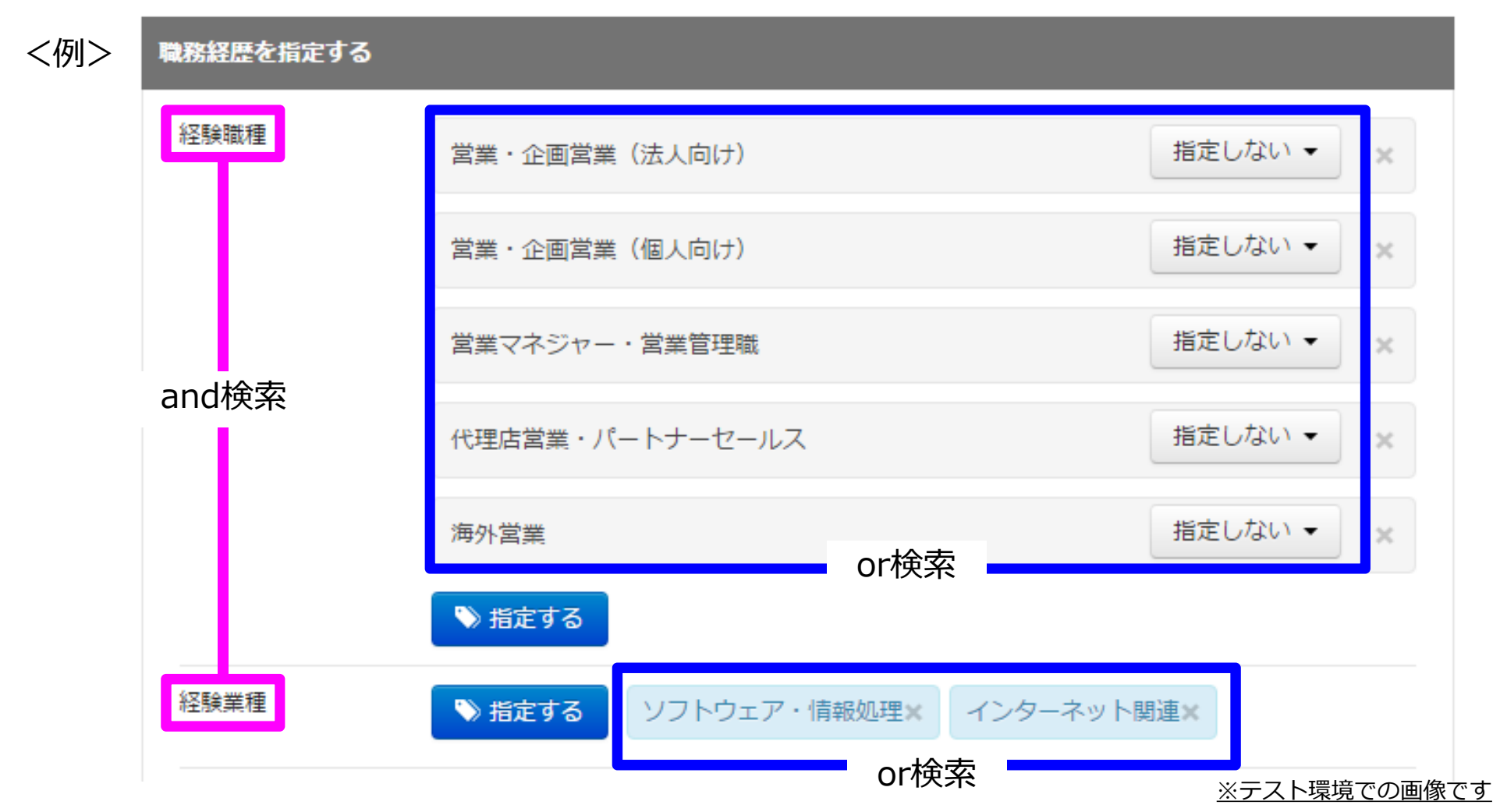

⇒この検索条件を指定すると・・・

【経験業種】ソフトウェア・情報処埋<mark>または</mark>インターネット関連業界<mark>で、</mark> 【経験職種】営業・営業企画(法人向け)<u>または営業</u>・営業企画(個人向け)<u>または</u> 営業マネジャー・営業管理職または代理店営業・パートナーセールスまたは梅外営業 いずれかの職種を経験した人という検索になります。

## 【3】スカウト検索条件を指定します(詳細)

#### ※赤字はスカウト検索でよく使用される設定項目です

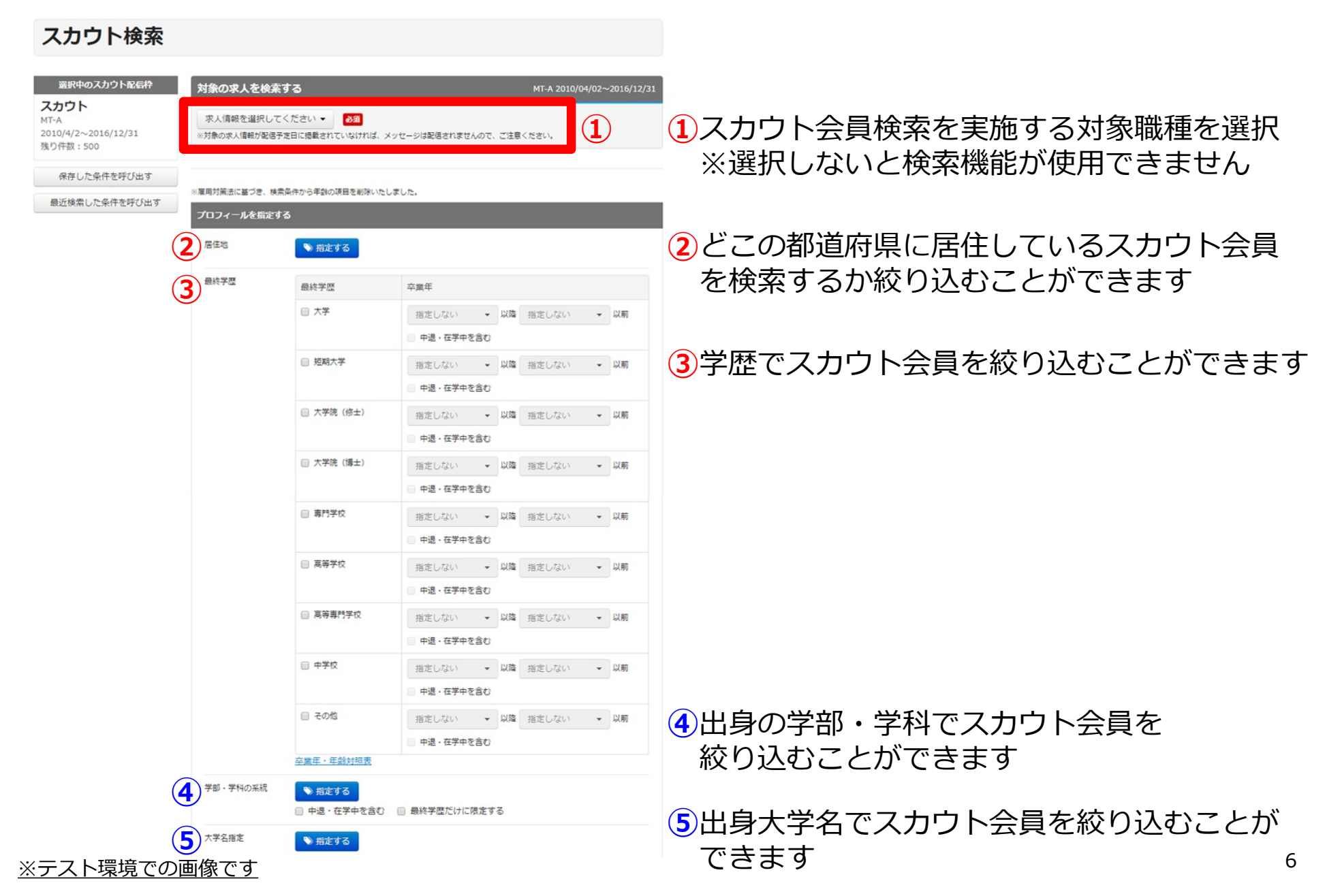

#### 【3】スカウト検索条件を指定します(詳細)

#### ※赤字はスカウト検索でよく使用される設定項目です

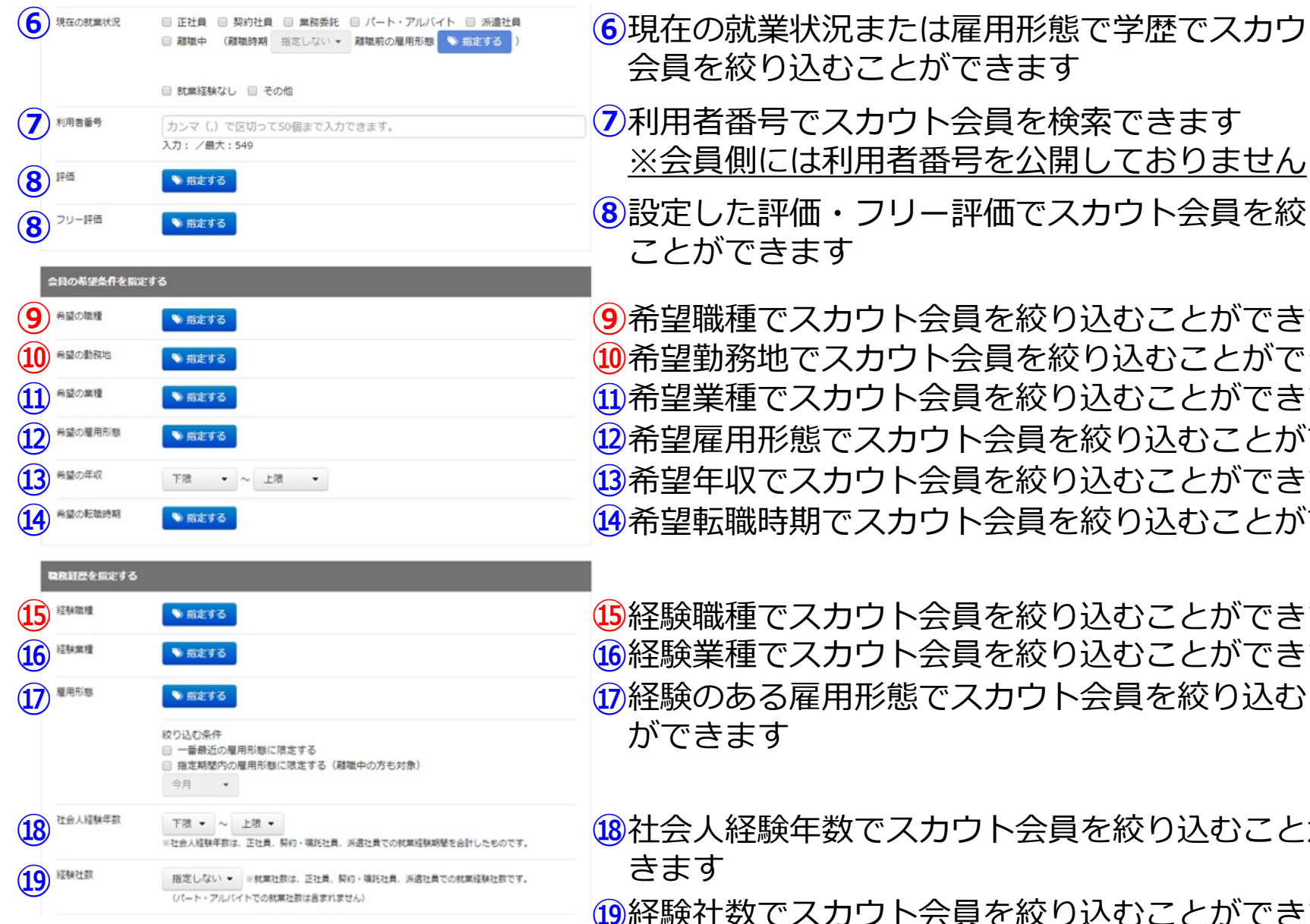

 **⑥**現在の就業状況または雇用形態で学歴でスカウト 会員を絞り込むことができます

**⑦**利用者番号でスカウト会員を検索できます

 **⑧**設定した評価・フリー評価でスカウト会員を絞り込む ことができます

> 希望職種でスカウト会員を絞り込むことができます 希望年収でスカウト会員を絞り込むことができます 希望雇用形態でスカウト会員を絞り込むことができます 希望業種でスカウト会員を絞り込むことができます 希望転職時期でスカウト会員を絞り込むことができます 希望勤務地でスカウト会員を絞り込むことができます

経験職種でスカウト会員を絞り込むことができます 経験業種でスカウト会員を絞り込むことができます 経験のある雇用形態でスカウト会員を絞り込むこと ができます

社会人経験年数でスカウト会員を絞り込むことがで きます

経験社数でスカウト会員を絞り込むことができます

#### 【3】スカウト検索条件を指定します(詳細)

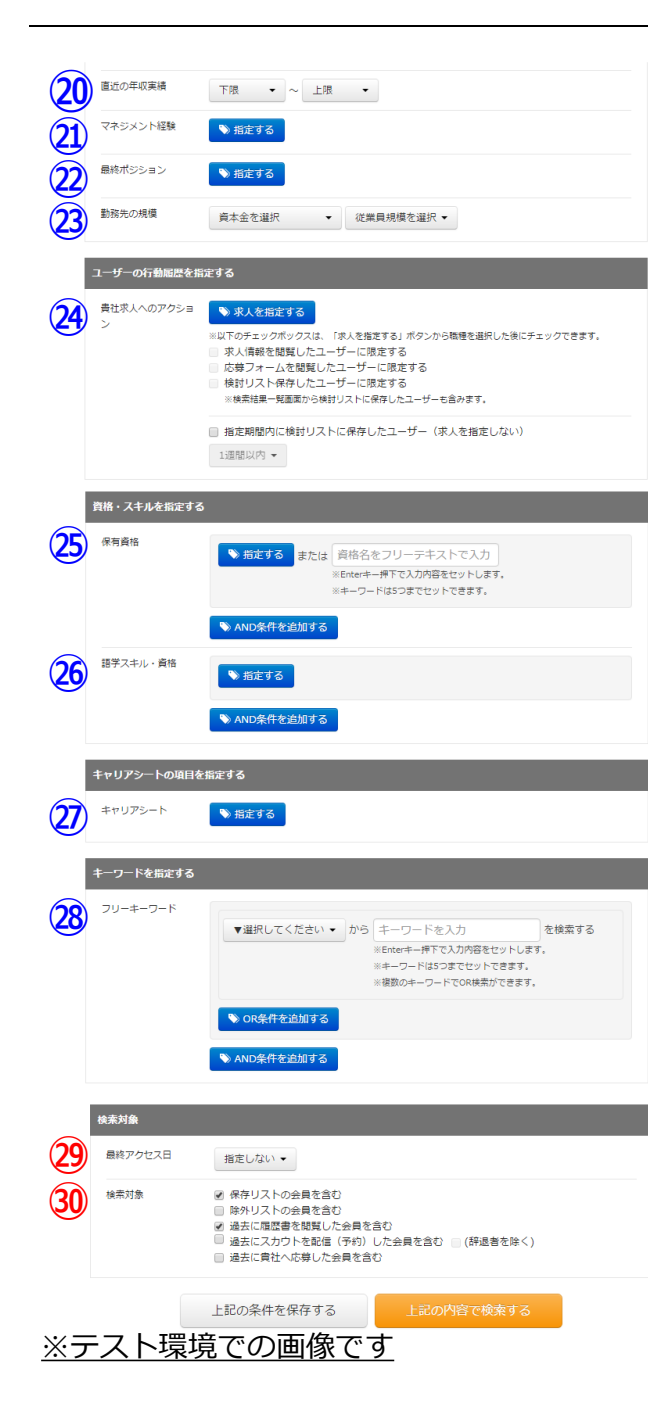

※赤字はスカウト検索でよく使用される設定項目です

- 直近の年収実績でスカウト会員を絞り込むことができます マネジメント経験の有無でスカウト会員を絞り込むことがで きます
- 直近の役職でスカウト会員を絞り込むことができます
- 勤務先の会社規模(資本金または従業員数)でスカウト会員を 絞り込むことができます
- 行動履歴でスカウト会員を絞り込むことができます
	- (求人情報画面を閲覧した、検討リストに保存したetc.)
- 保有資格でスカウト会員を絞り込むことができます
- 語学スキルや語学に関する資格でスカウト会員を絞り込む ことができます
- キャリアシートの登録内容でスカウト会員を絞り込むことが できます
- キーワードを指定してスカウト会員を絞り込むことができます
- マイナビ転職にいつアクセスしたかという時期要因で、 スカウト会員を絞り込むことができます 保存リストに登録したスカウト会員を検索対象に含むか、 履歴書の閲覧履歴があるスカウト会員を検索対象に含むか、 スカウト配信済みのスカウト会員を検索対象に含むか、 ※テスト環境での画像です まぬ音楽する おどの検索対象範囲を指定することができます 88

### 【4】検索結果を確認します

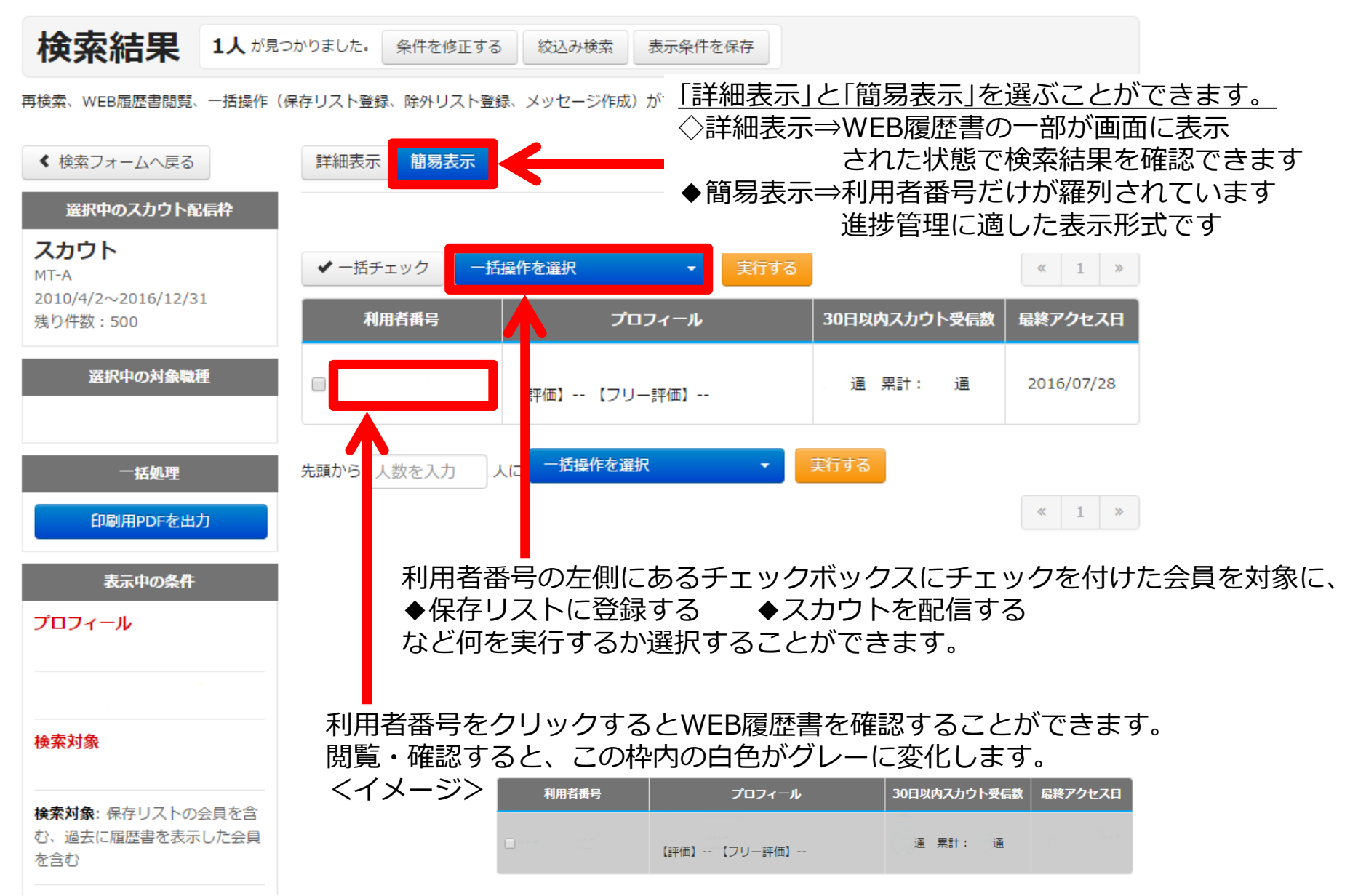

※上記は全てテスト環境での画像となります 9

## 【5】スカウト会員のWEB履歴書を確認します

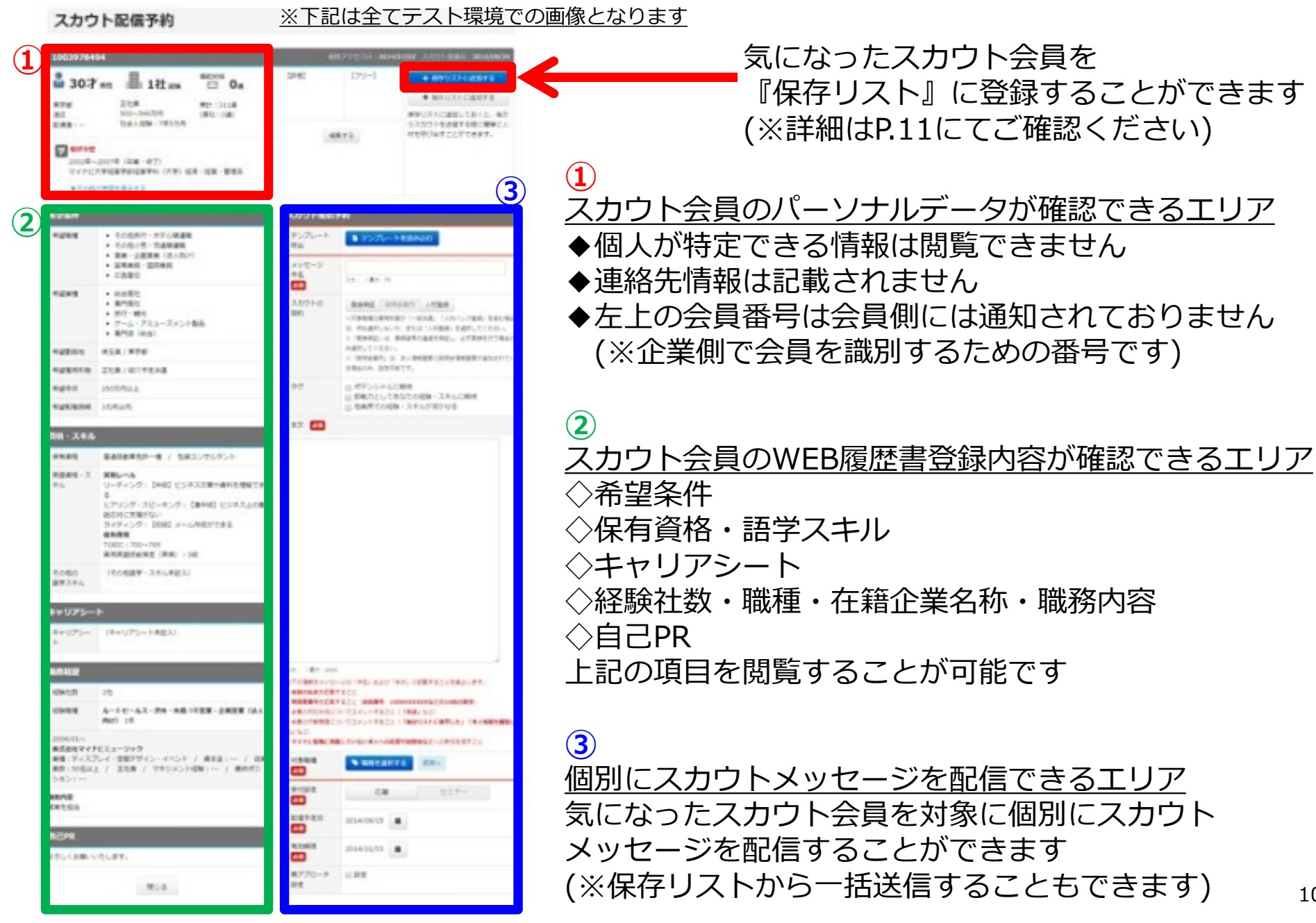

10

# 【6】スカウト配信対象者を『保存リスト』に登録します

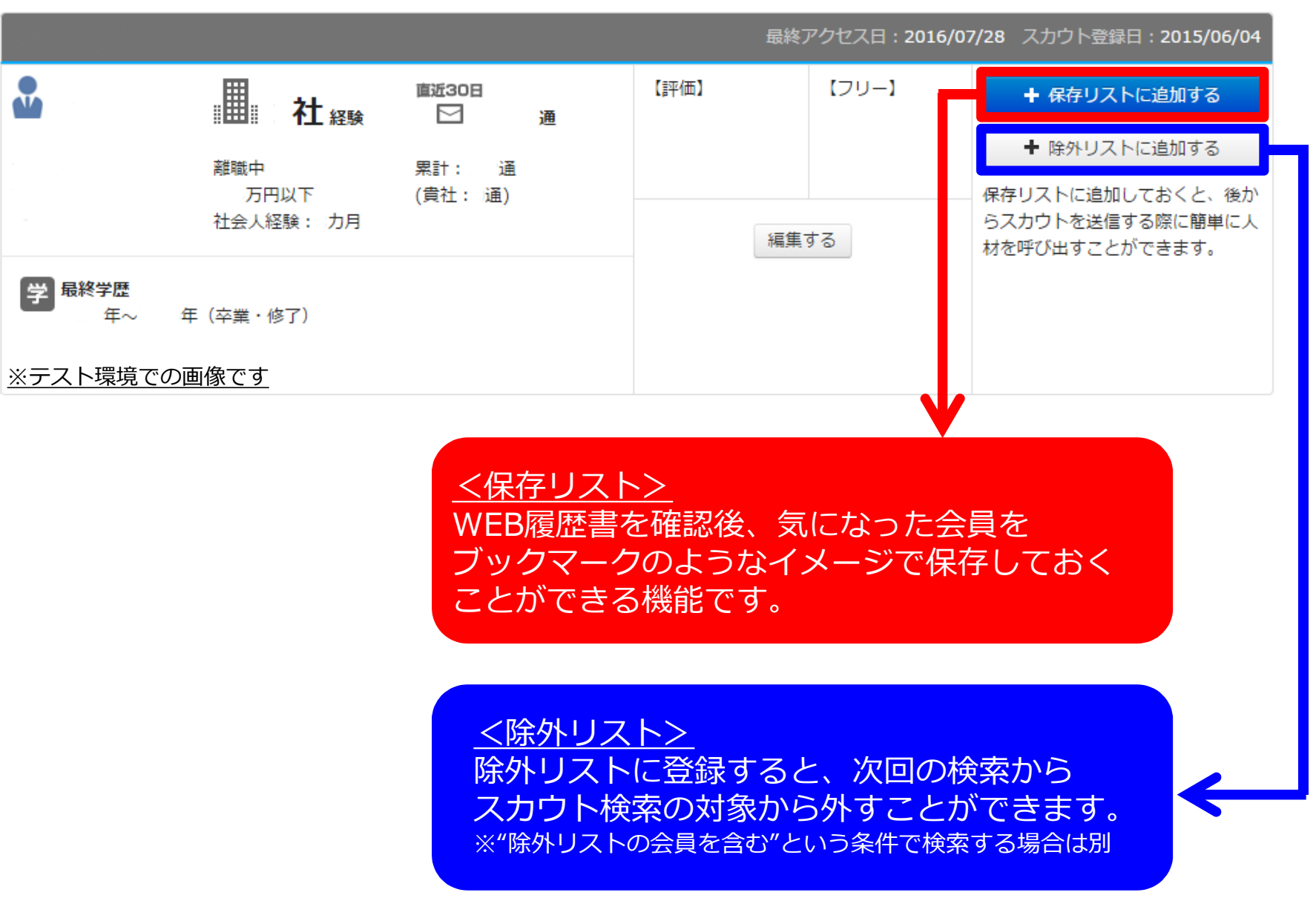

#### 【7】スカウト配信対象者にスカウトメールを配信します(個別送信)

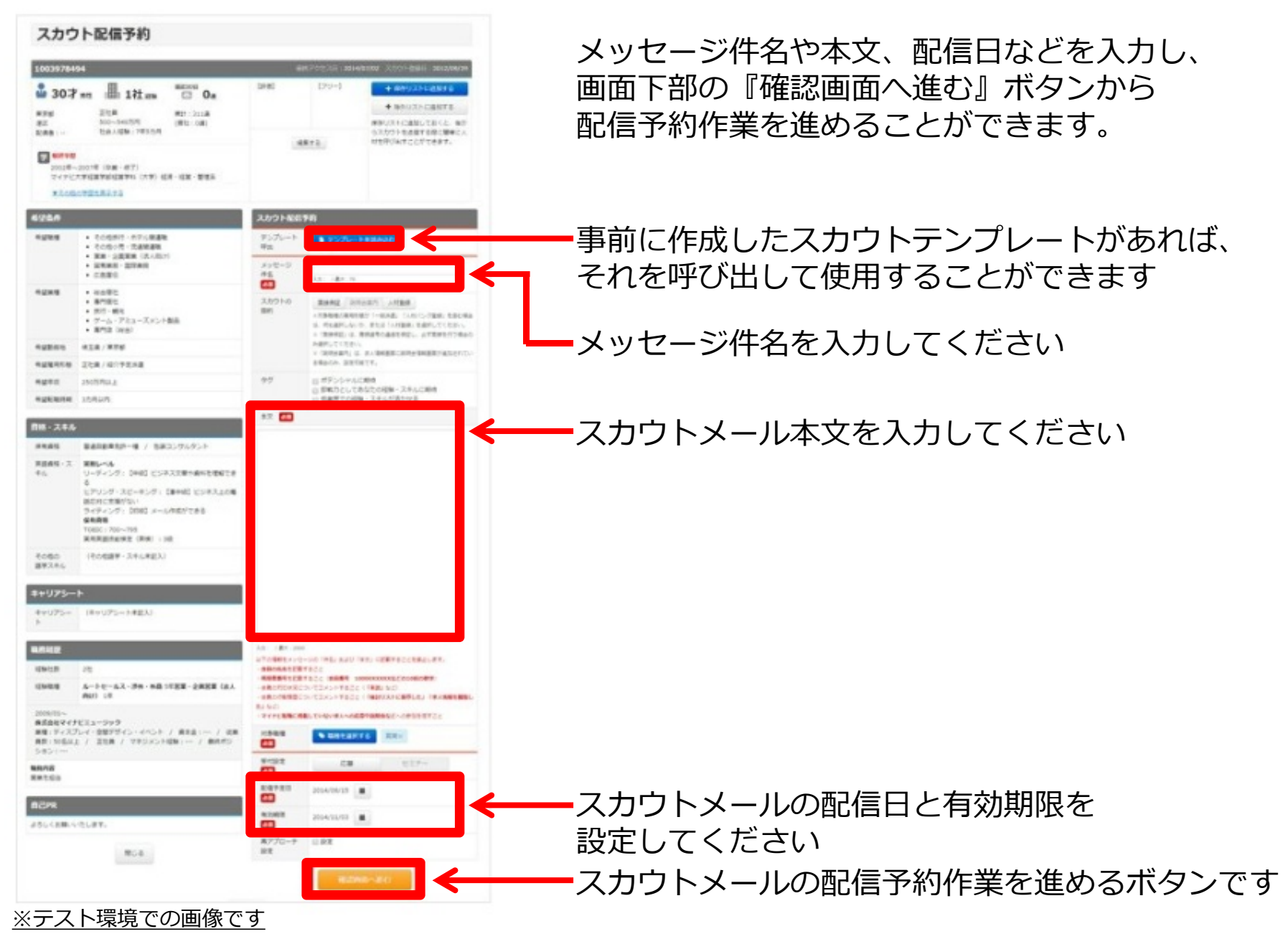

# 【7】スカウト配信対象者にスカウトメールを配信します(一括送信)

テスト 編集する 120人が保存されてます。 絞り込み検索 保存リストには、配信候補者を一時保存しておくことができます。 スカウト配信予約 5人が対象です。 選択中のスカウト配信枠 詳細表示 簡易表示 スカウト配信予約 テンプレート呼出 ■ テンプレートを読み込む スカウト メッセージ件名<br>**『223 ② ③** 入力: / 最大: 70 MT-A スカウトの目的 面接保証 説明会案内 人材登録 2010/4/2~2016/12/31 √一括チェック スカウトを配信 実行する -<br>※対象職種の雇用形態が「一般派遣」「人材バンク登録」を含む場合は、何も選択しないか、または 残り件数: 500 「上野監備」の選択しティギキ」 「へ材重録」を選択していたこの。<br>※「面接保証」は、書類選考の選過を保証し、必ず面接を行う場合のみ選択してください。<br>※「説明会室内」は、求人情報画面に説明会情報画面が消加されている場合のみ、設定可能です。 利用者番号 プロフィール 30日以内 タグ ⊜ ポテンシャルに期待<br>⊜ 即戦力としてあなたの経験・スキルに期待<br>⊜ 他業界での経験・スキルが活かせる **④** 一括処理 齒 印刷用PDFを出力 10通 累  $\blacktriangledown$ 【評価】-- 【フリー評価】--このリストを削除する 5通 累計  $\blacktriangledown$ 【評価】-- 【フリー評価】--**①** 20通 累  $\overline{\mathcal{L}}$ 【評価】-- 【フリー評価】--入力: / 最大: 2000 |<br>|以下の情報をメッセージの「件名」および「本文」に記載することを禁止します。 14通 累  $\overline{\mathcal{L}}$ < ・今回の氏名を記載すること<br>・会員の氏名を記載すること<br>・利用者番号を記載すること(会員番号 10000XXXXXなどの10桁の数字) 【評価】-- 【フリー評価】--- \*#最内対応状況についてコメントすること(「未読」など)<br>・会員の対応状況についてコメントすること(「未読」など)<br>・会員の行動履歴についてコメントすること(「検討リストに保存した」「求人情報を問覧した」な こ<sup>」</sup><br>・**マイナビ転職に掲載していない求人への応募や説明会な**どへの参加を促すこと 0通 累計 対象職種<br><mark>【次</mark>2】 ● 職種を選択する  $\overline{\mathscr{L}}$ 【評価】-- 【フリー評価】--受付設定<br><mark>1921</mark> セミナー 配信予定日 2016/08/02 前 **DET** <手順> 有効期限 2016/12/31 单 体图 再アプローチ設定 ■設定 ①配信対象者にチェックをつける  $max.51$ |対象人数: ●人<br>※配信予約が可能なユーザーのみを表示しています。<br>※音易色がグレーのユーザーは、屈原書を問音活みのユーザーです。 ②プルダウンから「スカウトを配信」を選択する 2 1002862163 北海道 札幌市白石区 2016/08/01 ③『実行する』ボタンをクリックする 2 1003657091 北海道札幌市東区 2016/08/01 ④メッセージ件名や本文、配信日などを入力する 2 1004607520 北海道 札幌市豊平区 2016/08/01 @ 1005117068 北海道 富良野市 2016/07/31 ⑤確認画面へ進む ⇒ 配信する @ 100511740 北海道 札幌市厚別区 2016/08/01

**⑤**

# <応用編>【1】スカウト配信対象者に『評価』をつけましょう

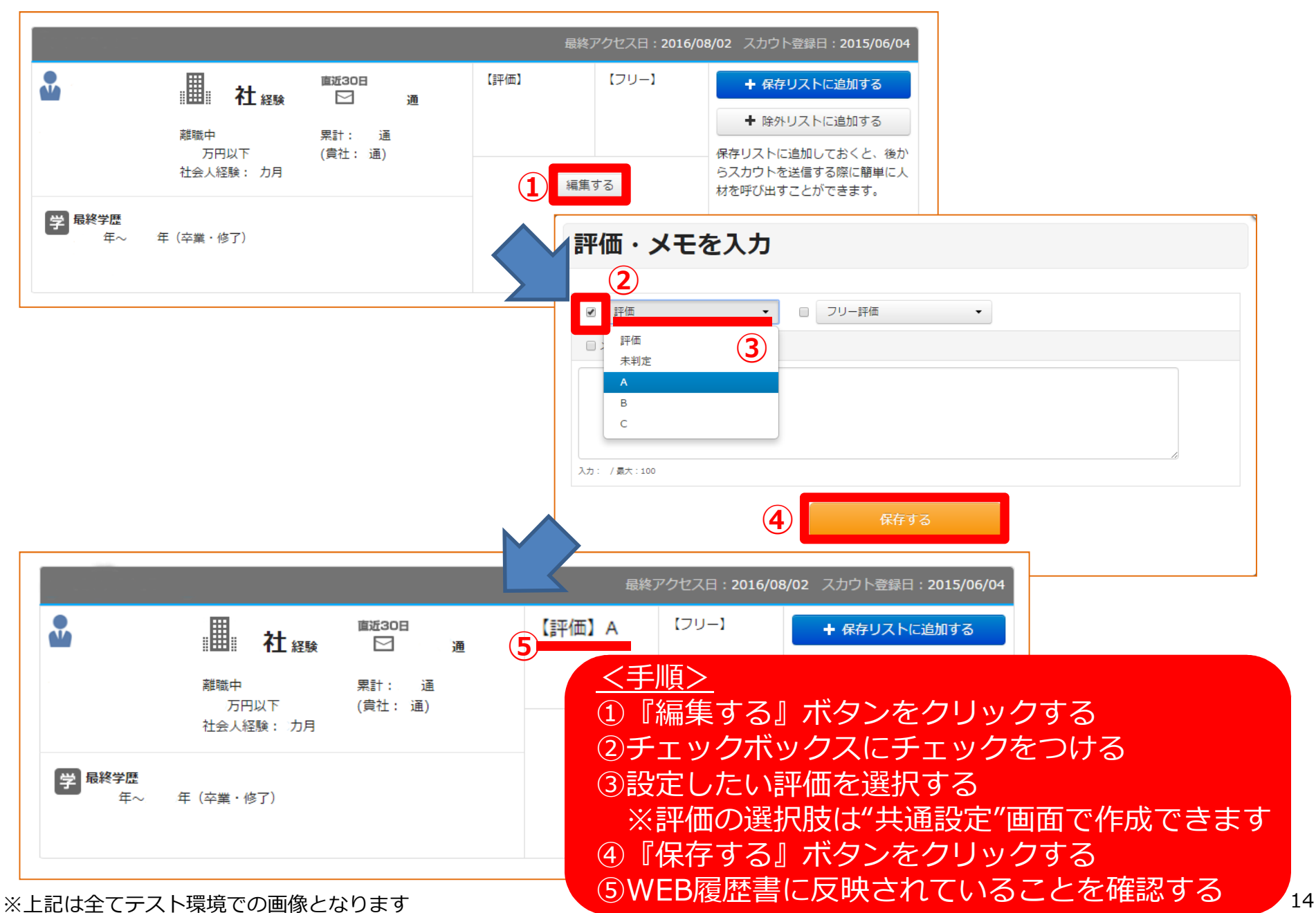

#### <応用編>【2】自動『再アプローチ』機能を活用しましょう

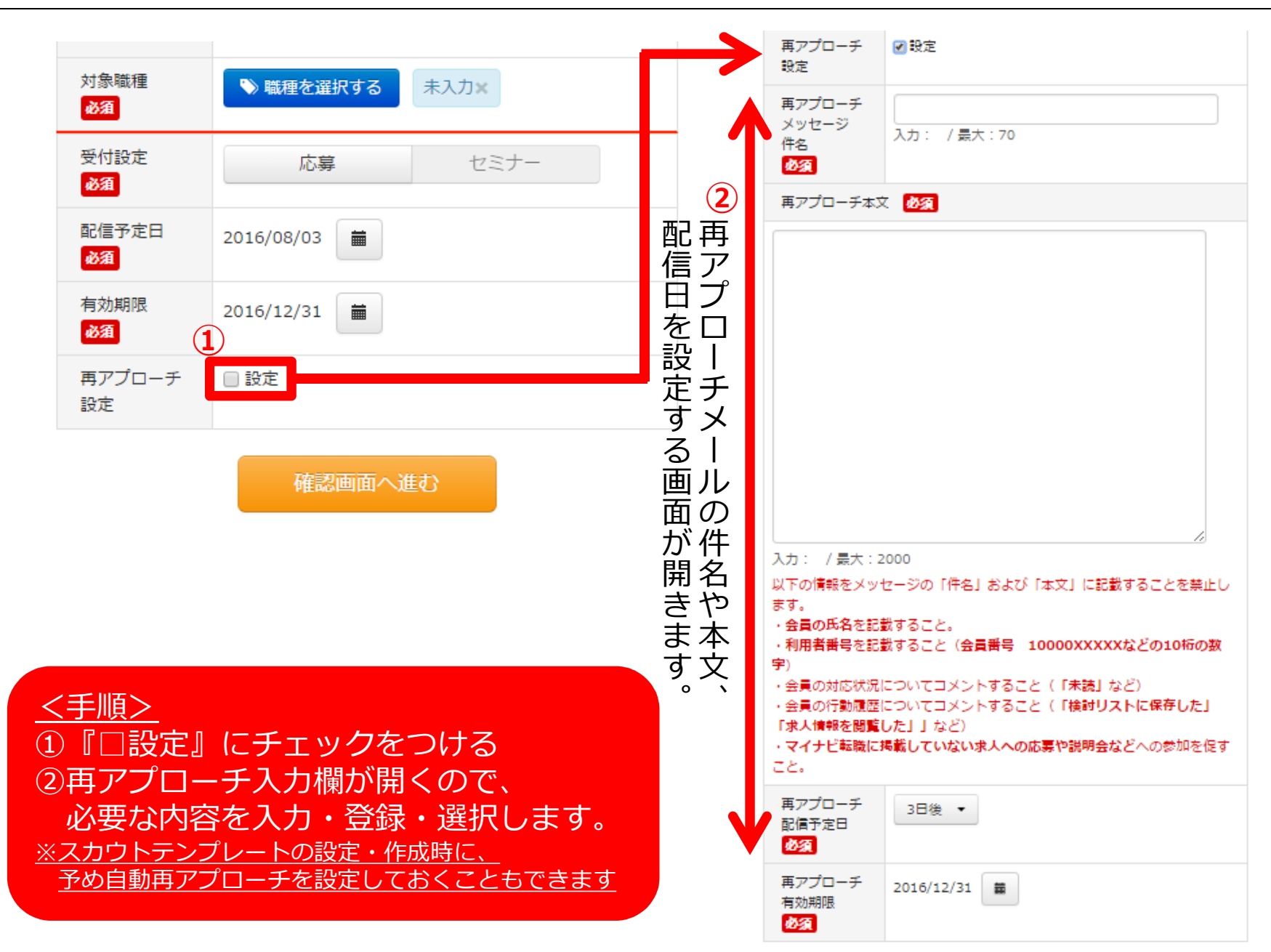